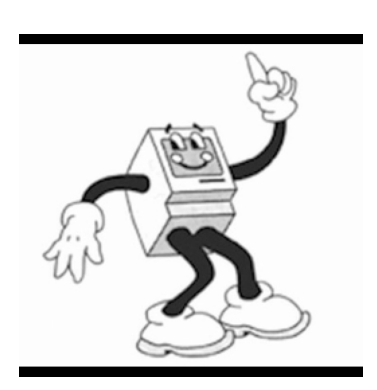

SSMUG

NEWSLETTER

May 2018

# **South Suburban Macintosh User Group**

Meetings: 7:00 Second Tuesday of each month, Flossmoor Station Pub.

Walter Palmer, Editor

New Product Announcement

Apple has re-arragned the iPad product lineup -

The 9.7 iPad, which I understand is the iPad people think of when they think iPad, AKA Medium, is now compatible with the Apple Pencil. The pricing starts at \$329. Not bad if you are

looking for a new iPad. Your editor wishes he was.

Software News

# **[iOS 13 rumored to have](https://www.macworld.com/article/3269749/iphone-ipad/ios-13-ipad-rumors.amp.html)  [major iPad-focused feature](https://www.macworld.com/article/3269749/iphone-ipad/ios-13-ipad-rumors.amp.html)  [upgrades](https://www.macworld.com/article/3269749/iphone-ipad/ios-13-ipad-rumors.amp.html) // [Macworld](https://www.macworld.com/article/3269749/iphone-ipad/ios-13-ipad-rumors.amp.html)**

Mark Gurman, the Bloomberg writer who regularly breaks scoops on upcoming Apple plans, casually dropped news of some planned iOS 13 features for iPad [in a tweet](https://twitter.com/markgurman/status/992460292868190213) and that it will feature (among other things) a bunch of welcome iPad features:

- A new Files app
- Tabs within apps (similar to macOS)
- The ability to run two instances of the same app side-by-side
- Apple Pencil improvements
- File system improvements (like the ability for docs to live outside apps)

He claims the home screen redesign—one of those things said to have been bumped from iOS 12 to next year's iOS release—is "iPadfocused." [Ina Fried at Axios](https://www.macworld.com/article/3252034/ios/ios-12-features-release-date-and-how-to-install.html)  [previously reported that](https://www.macworld.com/article/3252034/ios/ios-12-features-release-date-and-how-to-install.html)  numerous iOS 12 features had been bumped to 2019, including refinements to CarPlay and Photos. Presumably, iOS 12 will be a so-called maintenance release, focusing on performance and stability after a series of [embarrassing](https://www.macworld.com/article/3235912/ios/how-to-fix-ios-11-capital-i-bug-iphone.html) [bugs](https://www.macworld.com/article/3239785/ios/if-your-iphone-started-crashing-at-midnight-on-dec-2-ios-112-will-fix-it.html) affected iOS 11.

## **Hints**

How to restore missing expansion triangles in the Finder

**What to do if you can't click a triangle to see what's in a folder.** 

One of the most basic things you can do in the Finder in list view is expand a folder by clicking a triangle to the left of its name. This unfurls its contents. (Option-click and it expands all sub-folders.) However, Macworld reader Walter writes in on behalf of a friend whose triangles are missing! This isn't a geometric problem, but rather one of organization I expect. Apple offers two separate ways to display items in a Finder window in list view: Sort By and Arrange By. They're two different kinds of things easily mistaken for each other.

When using Arrange By in the Finder in the list view, folders don't have expansion triangles.

Arrange By lets you organize how a list appears; Sort By handles the ascending or descending items in that list. So if you have Arrange By > None and Sort By > Date Modified, you see all files listed by name in the oldestto-newest or newest-to-oldest modification order, depending on whether you're using ascending or descending sorting. (Find Arrange By in the View menu and use the column heads to manipulate Sort By. You can also hold down Option and then select View and access Sort By from the View menu.)

However, if you have Arrange By set to anything—Size, Kind, etc.—the Finder breaks up the display into subheads

using the category your selected, and the expansion/ collapse triangles disappear. Then Sort By is used to order the items within each category by whatever sorting option you pick. Switching back to Arrange By > None restores those triangles.

If you are a folder view person like your editor, just double click on the folder. One reason your editor is a folder person.

## Useful iOS settings -- inspired by Mac Power Users #419

#### iPhone JD

#### ABOUT

iPhone J.D. is the oldest and largest website for lawyers using iPhones and iPads. iPhone J.D. is published by Jeff Richardson, an attorney in New Orleans, Louisiana. This site does not provide legal advice, and any opinions expressed on this site are solely those of the author and do not reflect the views of Jeff's law firm, Adams and Reese LLP. iPhone J.D. is not associated with Apple, Inc.

Earlier this week, I had to drive several hours to argue a summary judgment motion in a courthouse across the state. Fortunately, I was able to listen to some good podcasts and music along the way.

I learned a lot listening to Episode 419 of the Mac Power Users podcast, hosted by Florida attorney Katie Floyd and California attorney David Sparks.

The episode inspired me (Jeff Richardson) to think about some of the parts of the Settings app that I access regularly. Here is my list. Hopefully you one or more of these will be new to you and useful to learn about. But even if you already know about all of these, perhaps thinking about them again will remind you about how useful these settings can be.

#### *1. Pull down to search*

Sometimes you know that there is something in the Settings app but you don't know where it is. When you first open the app, use your finger to pull down on the screen, and you will reveal a search box at the top. You can type something like "Restrictions" and the app will jump you write to the Restrictions page, even if you don't remember that it is tucked away under General.

# *2. Family Sharing*

My kids have hand-me-down iPhones from me and my wife, without active SIM cards. I have Family Sharing configured so that when they go to purchase an app, I get an alert on my iPhone, and I need to approve the purchase. Configure this by tapping your name at the top of the Settings app (just above Airplane Mode) -> Family Sharing -> [tap name of child] -> Ask to Buy.

#### *3. Airplane Mode*

When I am having trouble getting a cellular connection, or when Wi-Fi isn't working right, the first thing I do is turn on Airplane Mode, wait about 10 seconds, and then turn it off again. I'm amazed at how often that solves the problem for me. And oh yes, Airplane Mode is also useful when I'm on an airplane.

## *4. Forget This Network*

If you find that your device is automatically connecting to a Wi-Fi network that you don't want to be using, go to Settings  $\rightarrow$  Wi-Fi  $\rightarrow$  [network] name] - Forget This Network to stop your device from connecting automatically. For

example, if I connect to the Wi-Fi at a hotel, and then I return to the hotel months later, sometimes my iPhone tries to reconnect automatically but runs into problems. If I forget the network, and then connect again from scratch, I can usually get things working again.

# *5. Double-Tap your AirPods*

If you own a pair of Apple's AirPods, you can change what happens when you double-tap on the left and right AirPod. Go to Settings -> Bluetooth, then tap the info icon (an "i" in a circle) next to the entry for AirPods at a time when your AirPods are in your ears. This bring you to a screen where you can control what happens when you double-tap. I have mine set to play/pause wen I double-tap my right ear and to bring up Siri when I double-tap my left ear. Other

options are skipping to the next or previous tracks.

# *6. Control Center*

When you swipe up on most iPhones, or when you swipe down from the top right on an iPhone X, you bring up the Control Center. This is a quick and easy way to access all sorts of controls. You can turn on or off the items that show up in the Control Center by going to Settings -> Control Center ->Customize Controls. Katie Floyd mentioned in the podcast that she likes to put an Apple TV Remote in her Control Center so that she can quickly control her Apple TV using her iPhone even if she cannot find the tiny and easyto misplace remote that comes with the Apple TV.

# *7. CarPlay icons*

You can control which icons appear on which screen of

your CarPlay screen by going to Settings -> General -> CarPlay -> [your car name]. I put all of the apps I use on my main screen, and move the ones that I never use (such as the built-in app for my Honda Accord) to the second screen. And the apps that I use the most, like Now Playing and Overcast, are on the left side of the screen so that they are easier to reach from the driver's seat.

# *8. Magnifying Glass*

Whether I am reading the fine print in a contract or trying to read small type on a package, it is often useful to have a magnifying glass. I have my iPhone set up so that if I triple-click the side button on my iPhone X (for earlier models, triple-click on the home button), the magnifier comes right up. I do this in Settings -> General -> Accessibility -> Magnifier.

You can also put a Magnifier icon in the Control Center using the tip I mentioned above if you would rather access it that way.

#### *9. Where have I been?*

Trying to remember the name of that restaurant you went to last week in Boston? Or trying to figure out how long you were at a location such as a courthouse, to help you to do your time sheets? Your iPhone keeps a log of many of the places that you visit, and how long you were there. Sometimes it is useful for you to go back and see where you have been. But whether you use this feature or not, you should know that it is there in case someone else gets access to your iPhone and you don't want them to know where you have been.

Go to Settings  $\rightarrow$  Privacy  $\rightarrow$ Location Services -> System

Services [all the way at the bottom] -> Significant Locations. I see that on my iPhone X, my phone checks my Face ID before going to the next screen, which is a nice privacy check. On that next screen, when Significant Locations is turned on, you will see a list of many (although probably not all) of the cities that you have been to recently. Tap a city to see specific locations with the city. For example, right now I am seeing that I was at Lafayette Parish Courthouse earlier this week for that summary judgment hearing from  $8.49$  am to  $10.38$  am. That time span includes the time that I was in my car across the street from the courthouse waiting for the building to open, and also includes the time I spent in my car sending an email to my client after the hearing to report that we won. Thus, the time associated with a specific

establishment may include some time when you were nearby, but these time estimates can still be useful when ever you need to recreate your day. Your iPhone uses this log of significant locations for providing location related information to some of the built-in apps on the iPhone. Apple tells you in the Settings app that "Significant Locations are encrypted and cannot be read by Apple." Nevertheless, if you find this feature to be more creepy than useful, feel free to turn off Significant Locations.

## *10. Mail previews*

In my Mail app when I am looking at a list of messages, I prefer to just see the sender and the subject line, so that I can see even more messages on the screen at one time. I know that others prefer to also see a preview of the beginning of the message. You can adjust what you see in Settings -> Mail -> Preview [under Message List] and then select from None to 5 Lines. Mine is set to None. There are lots of other things that you can control in Settings -> Mail such as whether to organize your emails by thread, swipe options, etc. Spend a little time poking around there to configure your Mail app in a way that makes the most sense for you.